# **Dell Peripheral Manager** Benutzerhandbuch

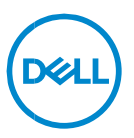

# **Anmerkungen, Vorsichtshinweise und Warnungen**

- **ANMERKUNG: Eine ANMERKUNG macht auf wichtige Informationen aufmerksam, mit denen Sie Ihren Computer besser einsetzen können.**
- **VORSICHTSHINWEIS: Ein VORSICHTSHINWEIS macht darauf aufmerksam, dass bei Nichtbefolgung von Anweisungen eine Beschädigung der Hardware oder Datenverlust droht.**
- **WARNUNG: Eine WARNUNG weist auf eine potenziell gefährliche**   $\wedge$ **Situation hin, die zu Sachschäden, Verletzungen oder zum Tod führen könnte.**

**Copyright © 2023 Dell Inc. oder deren Tochtergesellschaften. Alle Rechte vorbehalten.** Dell, EMC und andere Marken sind Marken von Dell Inc. oder entsprechenden Tochtergesellschaften. Andere Marken können Marken ihrer jeweiligen Inhaber sein.

2024– 01 Rev. A06

# **Inhalt**

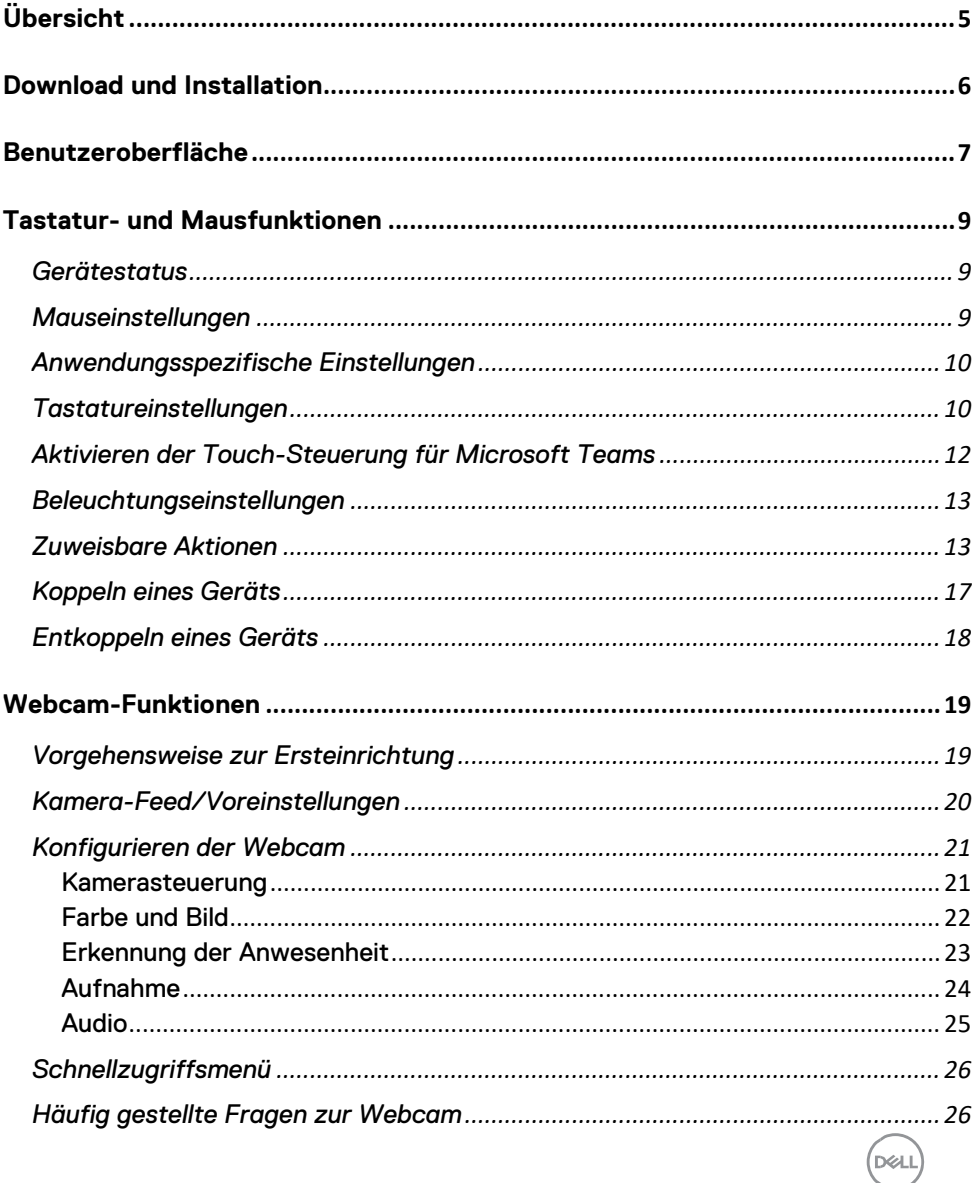

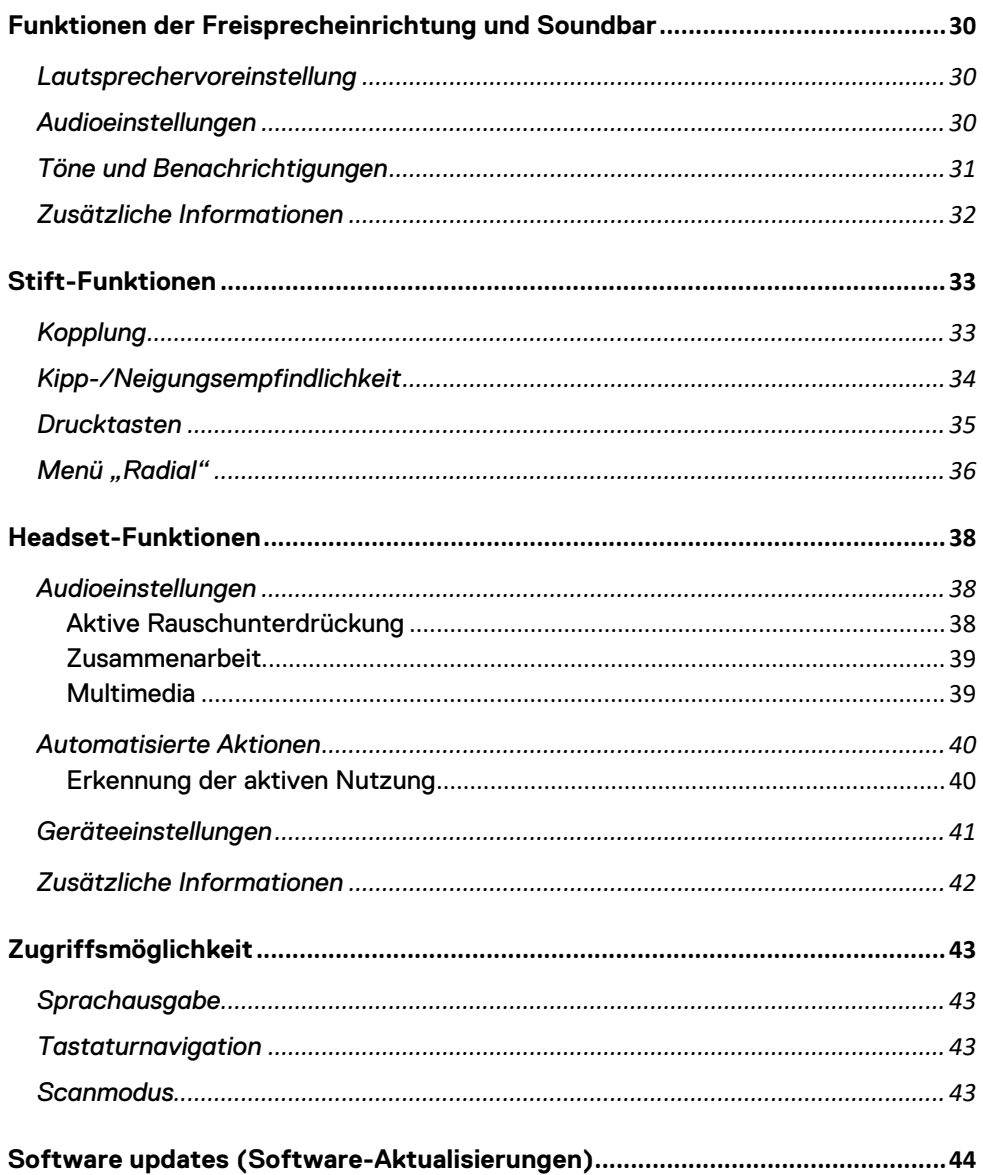

# <span id="page-4-0"></span>**Übersicht**

Dell Peripheral Manager unterstützt Folgendes:

- Koppeln/Entkoppeln von Geräten über RF-Dongle oder Bluetooth
- Zuweisen von Verknüpfungen zu anpassbaren Aktionsschaltflächen
- Anzeigen von Geräteinformationen, z. B. die Firmware-Version und den Akkustatus
- Konfigurieren der Webcam und Verwenden ihrer Funktionen
- Konfigurieren von Freisprecheinrichtung und Stiften
- Konfigurieren der Headset-Einstellungen.
- Aktualisieren von Software- und Gerätefirmware

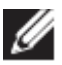

**HINWEIS: Das Benutzerhandbuch zum Dell Peripheral Manager** gilt für alle unterstützten Dell Peripheriegeräte. Gerätespezifische Funktionen finden Sie im Produkt-Benutzerhandbuch**.**

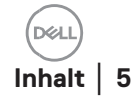

# <span id="page-5-0"></span>**Download und Installation**

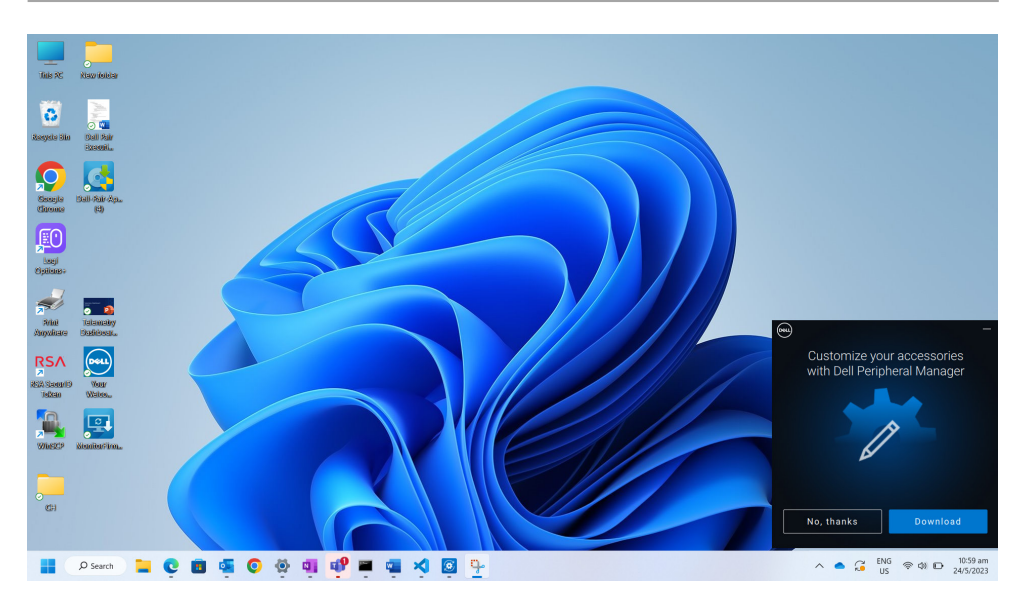

Wenn Sie das Gerät/Peripheriegerät zum ersten Mal an Ihren Computer anschließen, wird die Installationsaufforderung angezeigt und Sie können Dell Peripheral Manager herunterladen oder die Installation ablehnen.

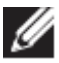

**HINWEIS: Wenn Dell Peripheral Manager nicht innerhalb weniger Minuten angezeigt wird, können Sie Folgendes tun:**

- Manuelle Suche nach Updates über Windows Update oder
- Herunterladen der Anwendung Dell Peripheral Manager von <https://www.dell.com/support/dpem>

**D** 

# <span id="page-6-0"></span>**Benutzeroberfläche**

Dell Peripheral Manager wird automatisch geöffnet, wenn das Gerät zum ersten Mal mit einem aktiven USB-Port auf Ihrem Computer verbunden wird. Sie können auch auf **Startmenü > Dell > Dell Peripheral Manager** klicken, um die Benutzeroberfläche zu öffnen.

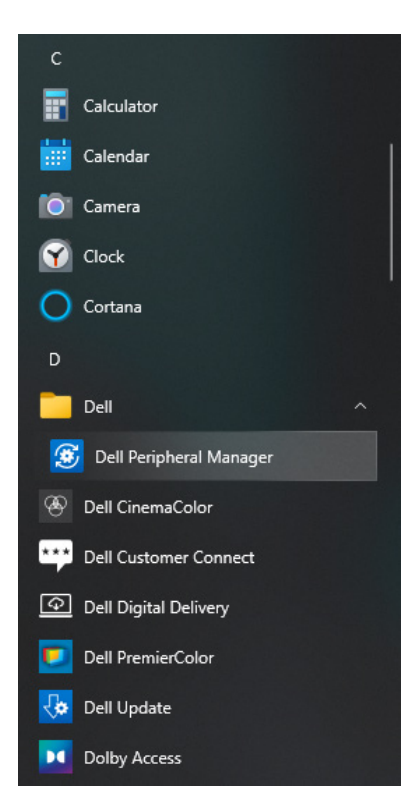

Der Dell Universal USB-Empfänger, der im Lieferumfang des kabellosen Geräts enthalten ist, ist für die Verwendung mit dem Gerät vorgekoppelt. Sie können auf das Gerät im Dell Peripheral Manager-Fenster zugreifen, nachdem Sie den USB-Empfänger mit einem aktiven USB-Port des Computers verbunden haben.

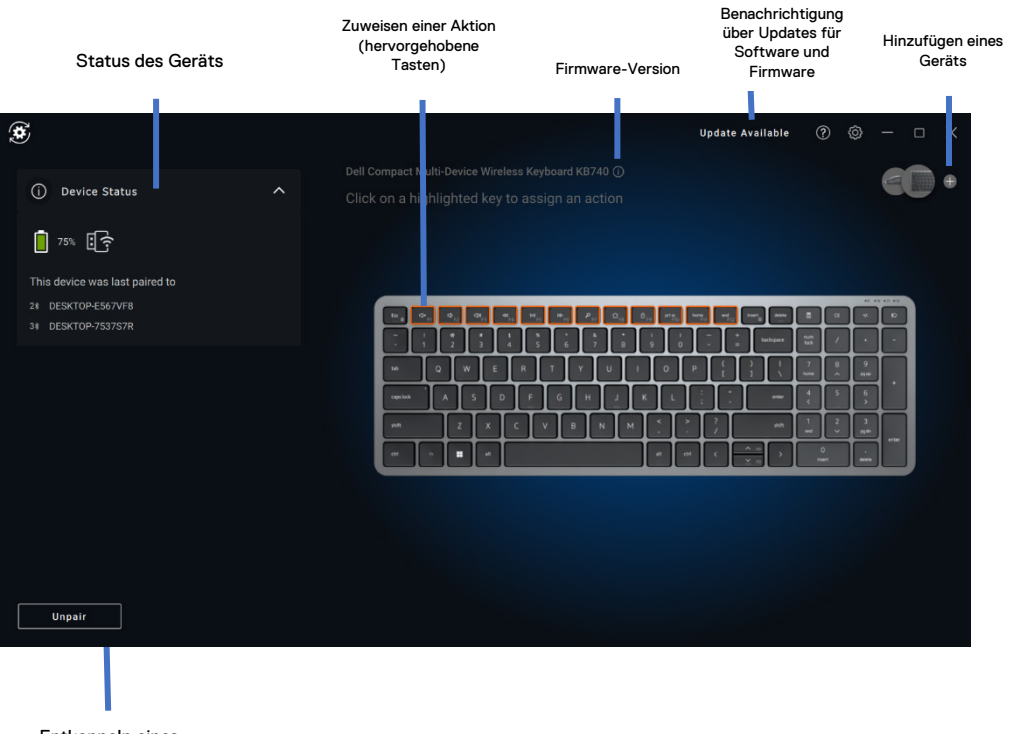

Entkoppeln eines Geräts

# **Benutzeroberfläche** │ **8**

**D**<sup></sup>

# <span id="page-8-0"></span>**Tastatur- und Mausfunktionen**

#### <span id="page-8-1"></span>**Gerätestatus**

Sie können die folgenden Details zum **Gerätestatus** anzeigen:

- Anzeige der **Akkulaufzeit**
- Verbindungsanzeigen
- Bluetooth-Kopplungsverlauf

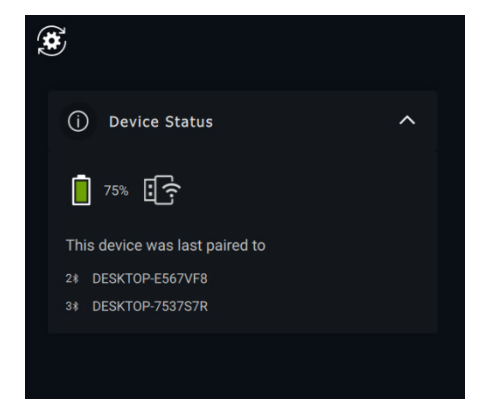

**HINWEIS: Sie können den Mauszeiger über die RF-Verbindungsanzeige bewegen, um die USB-Empfängerversion anzuzeigen.**

#### <span id="page-8-2"></span>**Mauseinstellungen**

Sie können die Mauseinstellungen im Gerätebereich erweitern, um die DPI-Einstellung und die Einstellungen für die primäre Maustaste zu anzuzeigen oder zu ändern. Einige Mausmodelle verfügen über Einstellungen für die Touch-Scroll-Empfindlichkeit, um die Bildlaufgeschwindigkeit über den Schieberegler anzupassen.

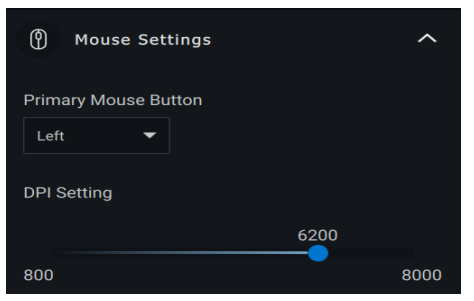

**DEAL** 

### <span id="page-9-0"></span>**Anwendungsspezifische Einstellungen**

Sie können "Application Specific Settings" im Gerätebereich erweitern, um eine Anwendung auszuwählen, deren Einstellungen Sie konfigurieren möchten. Nach der Auswahl können Sie den Anwendungen (z. B. Microsoft Word, Microsoft Excel oder Microsoft PowerPoint) benutzerdefinierte Aktionen basierend auf der hervorgehobenen Schaltfläche auf Ihrer Maus zuweisen.

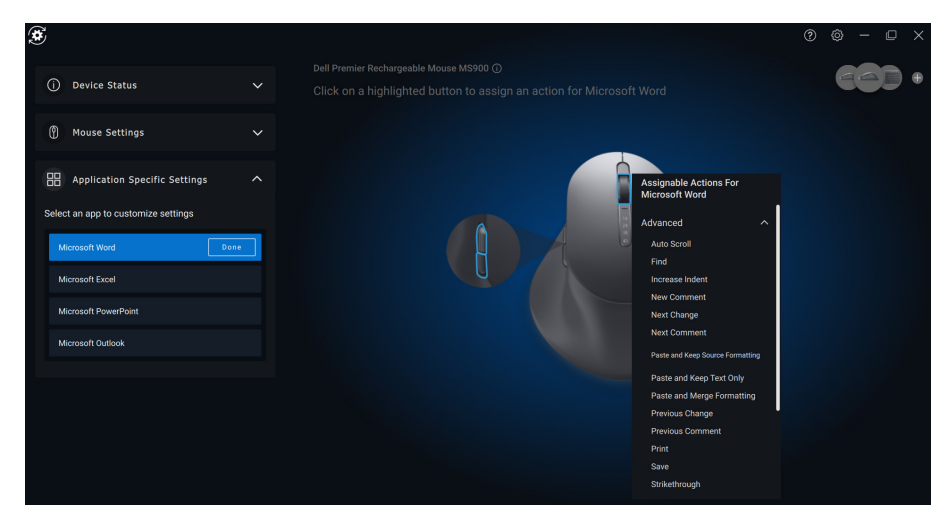

#### <span id="page-9-1"></span>**Tastatureinstellungen**

Einige High-End-Tastaturmodelle sind mit speziellen Touchpadtasten für die Zusammenarbeit ausgestattet, um Zoom-Meetings zu steuern. Diese Tasten leuchten auf, wenn Zoom- oder Microsoft Teams-Meetings gestartet werden und die Einstellungssymbole für die Zusammenarbeit in der Anwendung aktiviert sind. Mithilfe dieser Schaltflächen ist es möglich, Video ein- und auszuschalten, Audio ein- und auszuschalten, das Chat-Fenster anzuzeigen und den Bildschirm in einem aktiven Meeting freizugeben. Es ist möglich, einzelne Funktionen in der Anwendung einoder auszuschalten, um eine fein abgestimmte Steuerung zu erhalten. Bei Aktivierung des Doppeltippens muss der Benutzer doppelt auf das Touchpad für die Zusammenarbeit tippen, um die einzelne Zoom- oder Microsoft Teams-Funktion zu steuern.

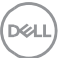

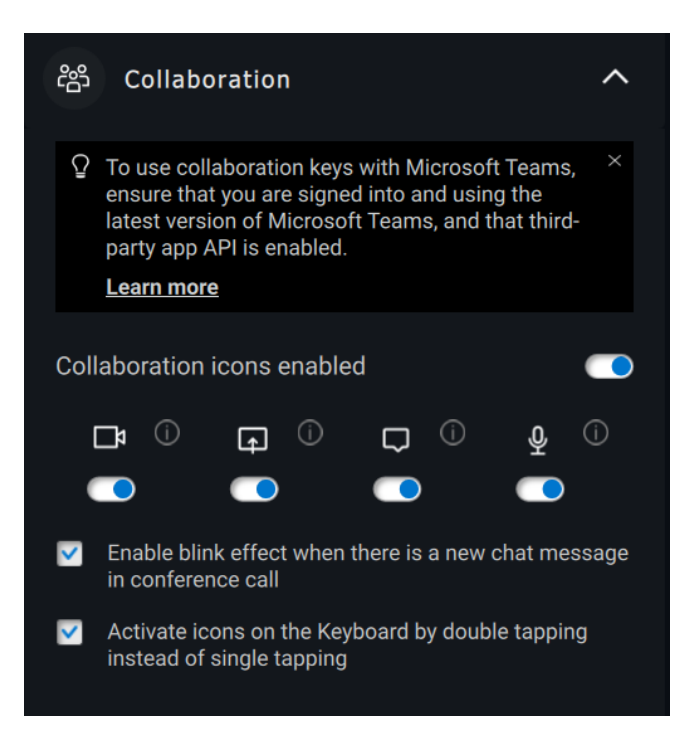

**HINWEIS: Die Microsoft Teams-Touch-Steuerung funktioniert nur mit der Windows Desktop-Anwendung "Teams für Arbeit oder Schule" – Version 1.6.00.24078 und höher. Touch-Steuerungsoptionen für die Zusammenarbeit sind in Teams for Home, Teams für Web, in der Slimcore-Version und im persönlichen Konto/in der kostenlosen Version von Teams nicht verfügbar.**

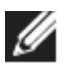

**HINWEIS: Die Touch-Steuerungsoptionen für die Zusammenarbeit funktionieren mit dem Zoom MSI-**

**Installationsprogramm > Zoom Desktop Version 5.9.3 und höher. Touch-Steuerungsoptionen sind in der Zoom-Webversion nicht verfügbar.**

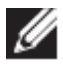

**HINWEIS: Wenn Zoom und Teams nicht auf Ihrem System installiert sind, funktioniert die Touch-Steuerung für die Zusammenarbeit nicht.**

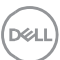

### <span id="page-11-0"></span>**Aktivieren der Touch-Steuerung für Microsoft Teams**

**Gehen Sie wie folgt vor, um die Touch-Steuerung für Teams-Meetings zu aktivieren:** 

1. Aktivieren Sie die Drittanbieter-App-API auf Teams.

 a) Öffnen Sie die Teams-App und klicken Sie auf das Symbol oben rechts.

b) Klicken Sie auf **Einstellungen**. Das Einstellungsmenü wird angezeigt.

 c) Klicken Sie auf **Datenschutz**. Das Menü für Datenschutzeinstellungen wird angezeigt.

 d) Scrollen Sie nach unten und klicken Sie unter **Drittanbieter-App-API** auf **API verwalten**. Der Drittanbieter-App-API-Bildschirm wird angezeigt.

 e) Schieben Sie unter **API aktivieren** den Regler auf die rechte Seite. Die Drittanbieter-App-API wird aktiviert.

f) Schließen Sie das Fenster.

2. Nehmen Sie an einem Teams-Meeting teil. Der Bildschirm "Neue Verbindungsanforderung" wird angezeigt.

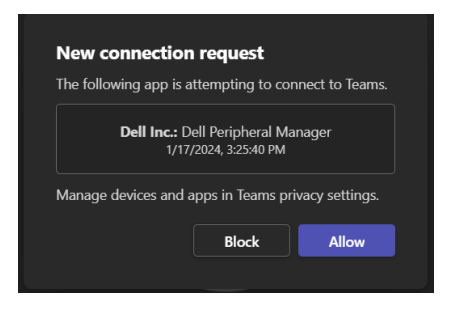

3. Klicken Sie auf "Zulassen".

4. Die Touch-Tasten für die Zusammenarbeit leuchten auf und bleiben während der Konferenzsitzung aktiv.

**DEAL** 

#### <span id="page-12-0"></span>**Beleuchtungseinstellungen**

Diese Tastaturen verfügen auch über spezielle Beleuchtungseinstellungen, die im Beleuchtungsabschnitt angepasst werden können, um die Helligkeit der Hintergrundbeleuchtung auf der Tastatur zu steuern. Sie können eine der folgenden Einstellungen für die Beleuchtung einstellen. Bei adaptiver Beleuchtung wird die Helligkeit der Tastatur vom Umgebungssensor abhängig von der Umgebungsbeleuchtung gesteuert.

- Off (Aus)
- Adaptives Licht
- Manuell

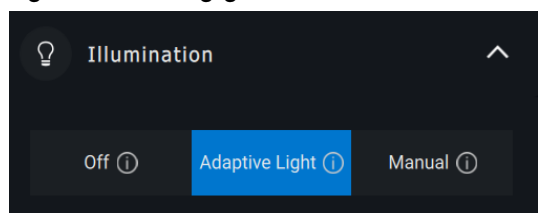

Bei manueller Beleuchtung kann die Helligkeit der Tastaturhintergrundbeleuchtung über den Schieberegler oder durch Drücken der Taste F8 gesteuert werden.

#### <span id="page-12-1"></span>**Zuweisbare Aktionen**

Programmierbare Aktionen können markierten Schaltflächen oder Tasten zugewiesen werden.

**DEL** 

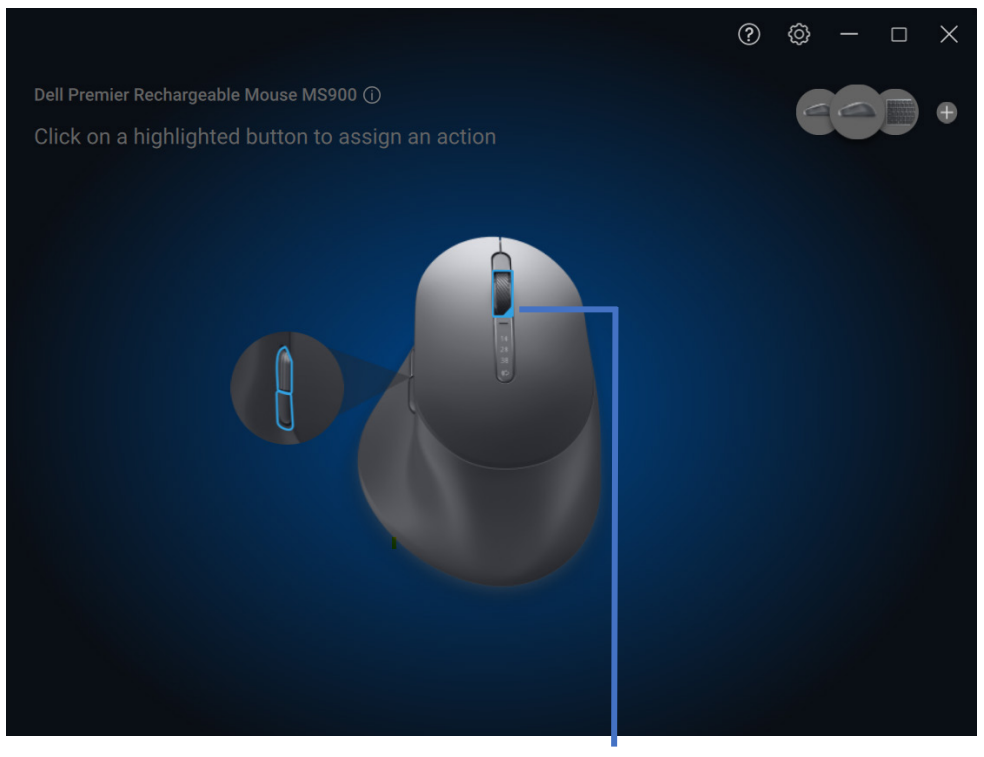

2

Die Benutzeroberfläche ist einfach und intuitiv.

- 1. Die blau eingerahmten Schaltflächen stehen für die Tasten, für die programmierbaren Vorgänge zugewiesen werden können.
- 2. Eine blaue Markierung in der rechten unteren Ecke einer Schaltfläche gibt an, dass eine benutzerdefinierte Aktion zugewiesen wurde.

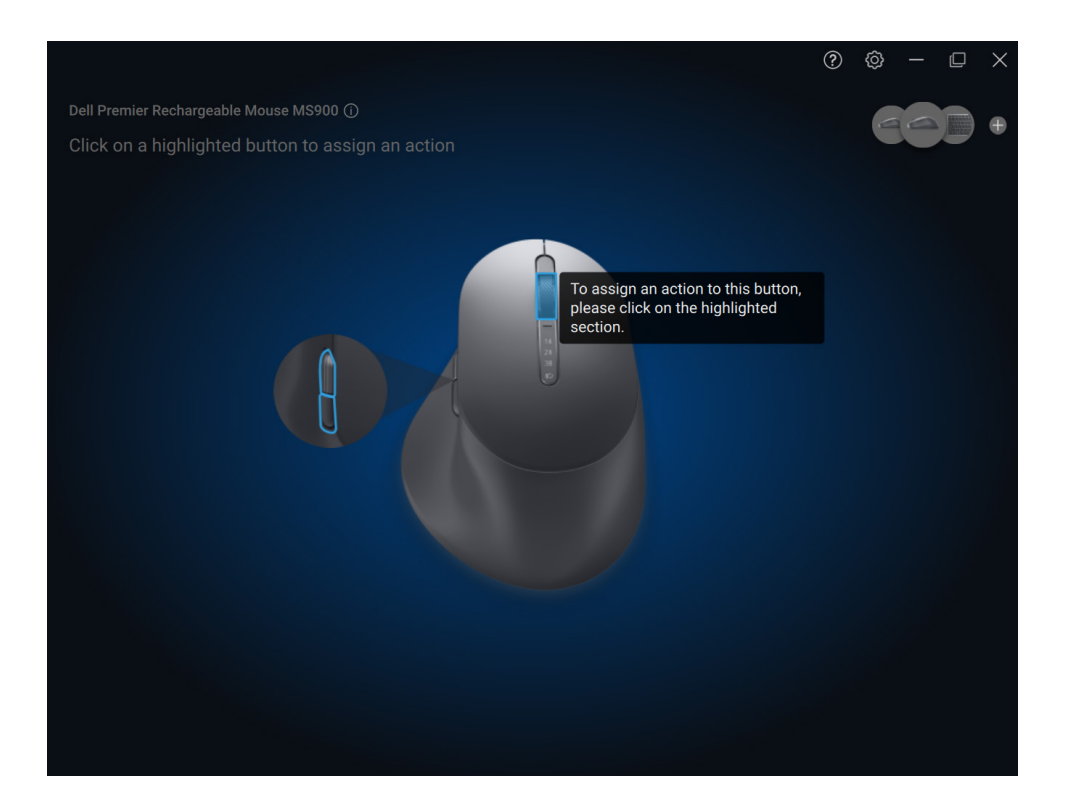

Um eine Aktion zuzuweisen, klicken Sie auf eine markierte Schaltfläche oder Taste. Das Feld "Assignable Actions" enthält eine Liste der auswählbaren Aktionen.

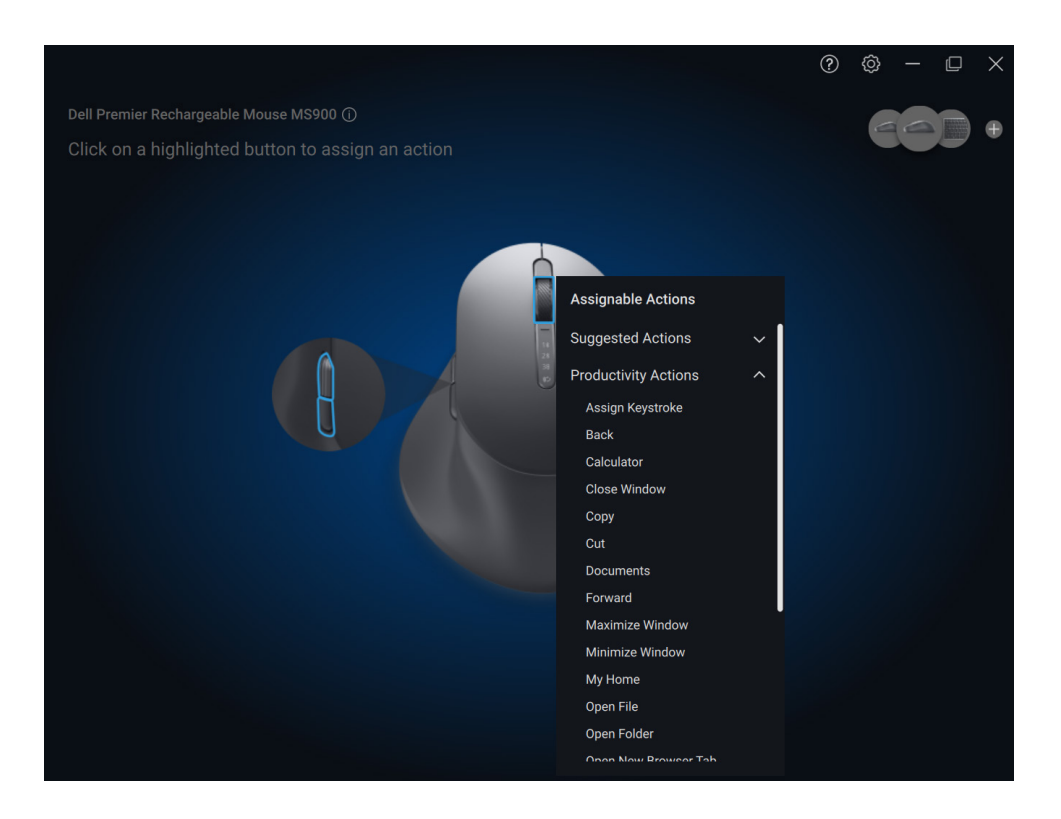

Nach der Auswahl einer Aktion löst das Drücken der entsprechenden Schaltfläche oder Taste die Aktion aus.

#### <span id="page-16-0"></span>**Koppeln eines Geräts**

Mit Dell Peripheral Manager können Sie zusätzliche Geräte über Bluetooth oder RF koppeln.

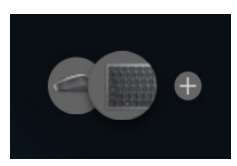

Klicken Sie auf das Zeichen **+** im Anzeigebereich. Ein Dialogfeld zum Verbinden eines neuen Geräts wird angezeigt.

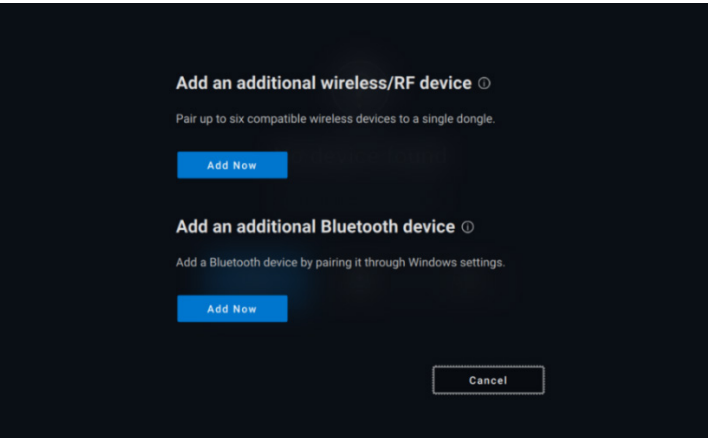

Befolgen Sie die Anweisungen auf dem Bildschirm zum Koppeln des neuen Geräts mithilfe von RF- und Bluetooth-Optionen.

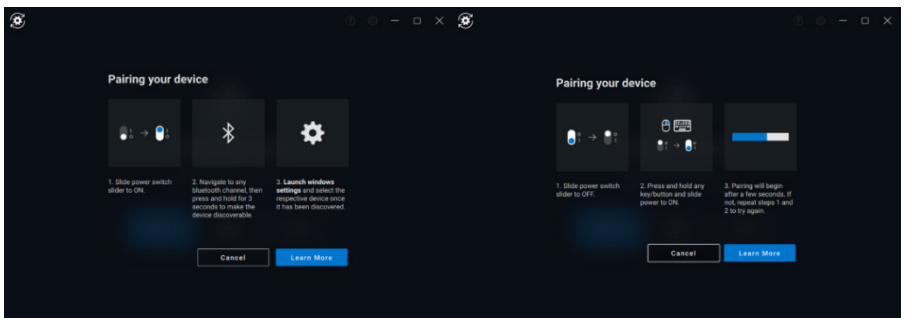

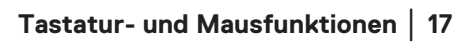

**D**&LI

## <span id="page-17-0"></span>**Entkoppeln eines Geräts**

Das Dialogfeld **Gerät entkoppeln** wird angezeigt, wenn Sie auf **Entkoppeln** klicken.

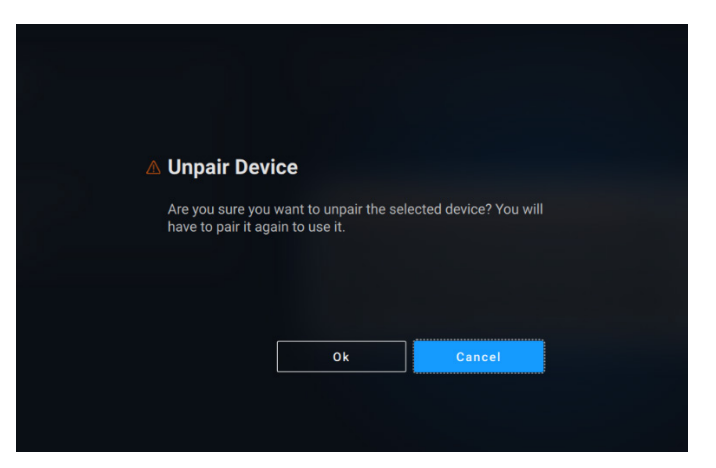

**ACHTUNG: Das Gerät kann nach dem Entkoppeln nicht mehr verwendet werden. Zum erneuten Koppeln eines Eingabegeräts benötigen Sie ein zusätzliches Gerät. Stellen Sie sicher, dass eine zweite Maus oder ein anderes Eingabegerät verfügbar ist.**

Das Fenster Dell Peripheral Manager enthält eine Liste von Optionen, wenn keine Dell Geräte angeschlossen sind.

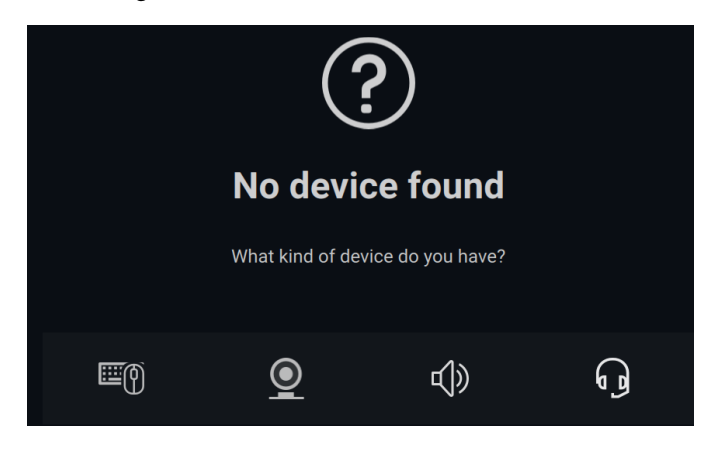

# <span id="page-18-0"></span>**Webcam-Funktionen**

# **Vorgehensweise zur Ersteinrichtung**

<span id="page-18-1"></span>Wenn Ihre Webcam zum ersten Mal verbunden ist, wird der Dell Peripheral Manager automatisch geöffnet. Die Anwendung bietet Anweisungen auf dem Bildschirm und eine schrittweise Anleitung, um Ihre Webcam-Erfahrung zu personalisieren.

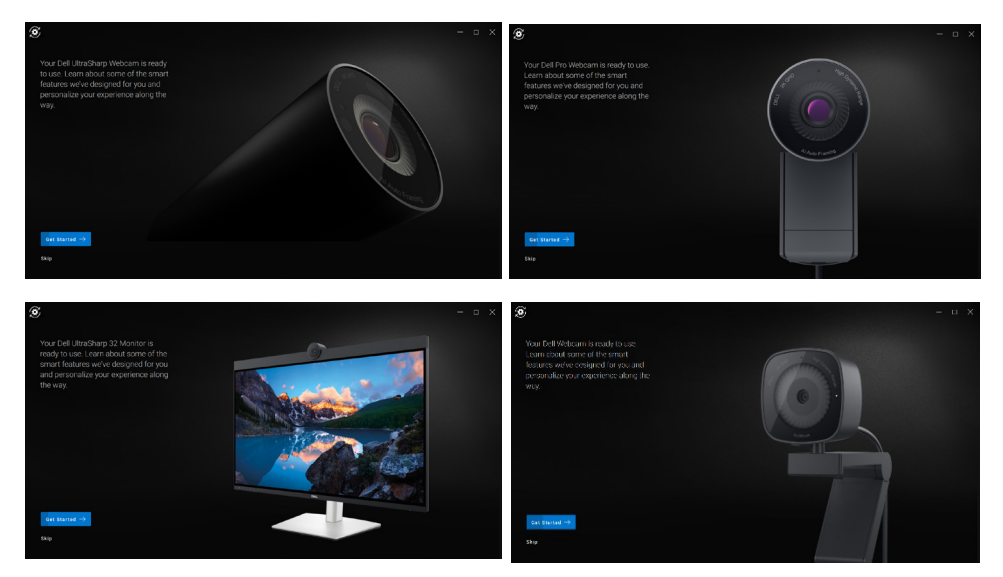

Nach Abschluss der schrittweisen Anleitung gelangen Sie zum Hauptbildschirm, auf dem eine vollständige Liste der konfigurierbaren Elemente verfügbar wird.

**DEA** 

#### <span id="page-19-0"></span>**Kamera-Feed/Voreinstellungen**

Immer wenn die Dell Webcam mit dem Computer verbunden ist, wird der Live-Kamera-Feed im Anzeigebereich angezeigt.

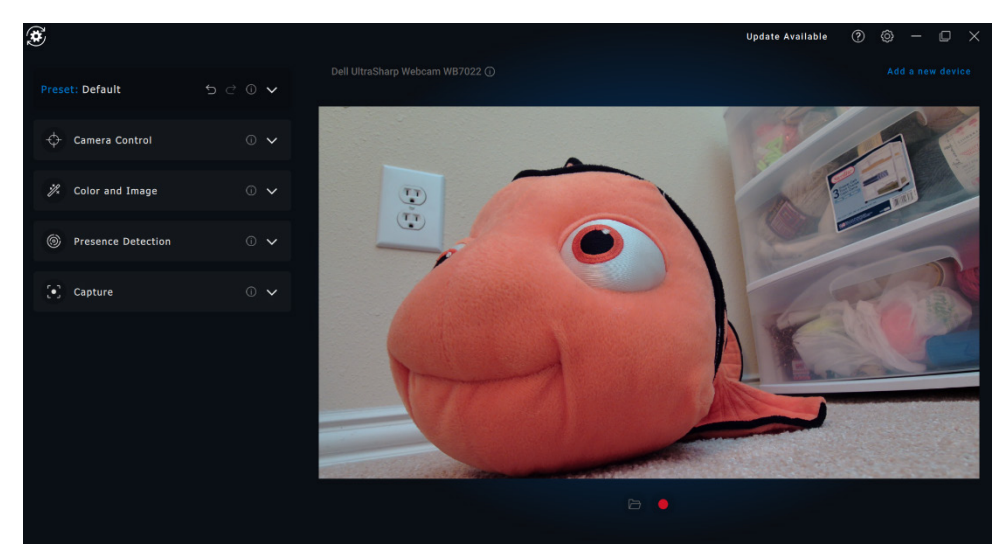

Sie können eine Voreinstellung auswählen, die Ihren Vorstellungen entspricht, wie das Bild auf der Kamera angezeigt werden soll.

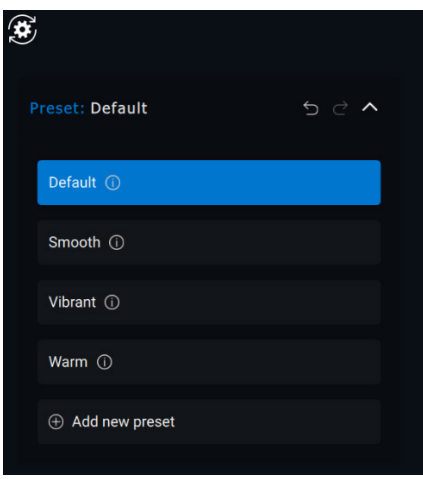

Sie können auch eine benutzerdefinierte Voreinstellung erstellen.

**D**<sup></sup>

### <span id="page-20-0"></span>**Konfigurieren der Webcam**

Es gibt verschiedene Modelle der Dell Webcam, die jeweils über individuelle Funktionen verfügen. Um festzustellen, ob Ihre Webcam eine Funktion unterstützt, suchen Sie nach dem Symbol, das Ihr Kameramodell neben dem Funktionsnamen angibt:

#### <span id="page-20-1"></span>**Kamerasteuerung**

Di Pie Sie können das AI Auto-Framing, das Sichtfeld, den Zoom, den Autofokus, die Priorität und die Prioritätseinstellung für externe Webcams über den Abschnitt "Kamerasteuerung" der Benutzeroberfläche anpassen.

Externe Webcam priorisieren und Windows Hello-Optionen sind für die Webcam-Modelle WB3023 und WB5023 nicht verfügbar.

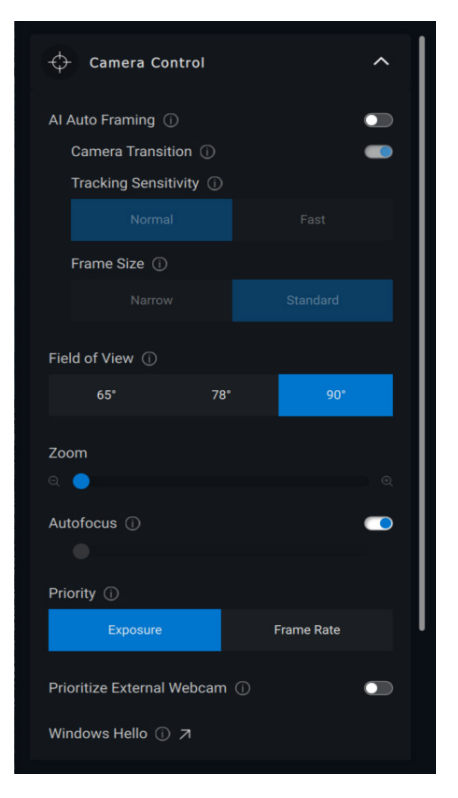

1 AI Auto-Framing

- 2 Sichtfeld (FOV)
- 3 Zoom
- 4 Autofokus
- 5 Priorität (Belichtung/Frame-Rate)
- 6 Externe Webcam priorisieren (Windows Hello)

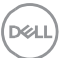

AI Auto-Framing bietet 3 verschiedene Anpassungen. Benutzer können den Kameraübergang, die Nachverfolgungsempfindlichkeit und den Bildausschnitt in diesem Abschnitt der Benutzeroberfläche anpassen.

- Kameraübergang Steuert, wie die Kamera die Person verfolgt.
- Nachverfolgungsempfindlichkeit Ermöglicht es dem Benutzer, das Timing (auf einem Schieberegler) anzupassen, wie schnell die Nachverfolgung stattfinden soll.
- Bildausschnitt Ermöglicht es dem Benutzer, die Positionierung und Dimensionierung des Gesichts in Bezug auf den Rahmen festzulegen.

#### <span id="page-21-0"></span>**Farbe und Bild**

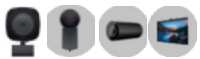

Es ist möglich, die automatische Korrektur für eine optimale Bildqualität unter verschiedenen Beleuchtungsbedingungen mithilfe von HDR (High Dynamic Range) anzupassen. Andere Einstellungen, wie z. B. automatischer Weißabgleich, Helligkeit, Schärfe, Kontrast, Sättigung und Anti-Flimmern für die Dell Webcam machen es einfacher, ein Bild Ihrer Wahl zu erhalten.

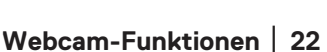

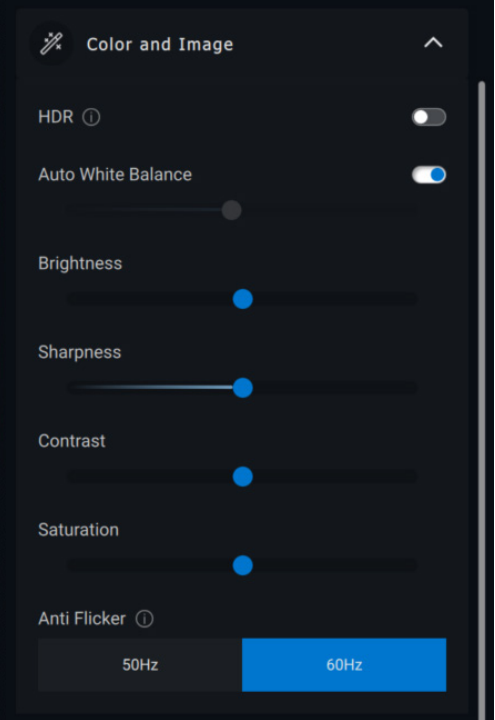

#### <span id="page-22-0"></span>**Erkennung der Anwesenheit**

Einige Kameramodelle verfügen über einen Näherungssensor [1], der Ihre Anwesenheit erkennt, wenn Sie sich im Sichtfeld des Sensors befinden.

- Er kann den Bildschirm sperren, wenn Sie sich entfernen (Walk Away Lock, Sperre bei Entfernung). [2]
	- o Die Sperre bei Entfernung kann mithilfe der Option "Schlummern" für einen bestimmten Zeitraum vorübergehend deaktiviert werden. [3]
	- o Der Zeitpunkt für die Sperre bei Entfernung kann mithilfe des entsprechenden Dropdown-Felds konfiguriert werden. [4]

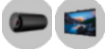

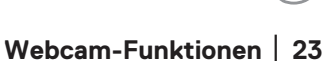

- <span id="page-23-0"></span>• Er kann auf Ihre Anwesenheit reagieren, indem der Bildschirm aktiviert wird, wenn Sie sich im Sichtfeld befinden (Wake on Approach, Aktivieren bei Näherung). [5]
- Er kann die Windows Hello-Funktion unterstützen, die eine automatische Anmeldung mithilfe von Gesichtserkennung ermöglicht. [6]

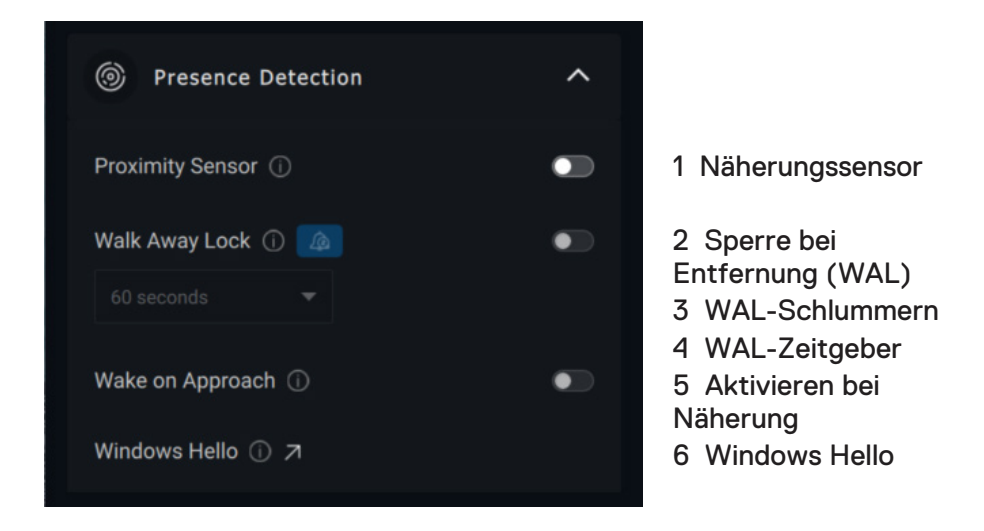

#### **Aufnahme**

Die Aufnahmeeinstellungen der Dell Webcam können

 $\blacksquare$ 

angepasst werden, um die gewünschte Aufnahmeerfahrung zu erzielen, indem Sie die Frames pro Sekunde (FPS) und die Auflösungseigenschaften anpassen.

**DEAL** 

<span id="page-24-0"></span>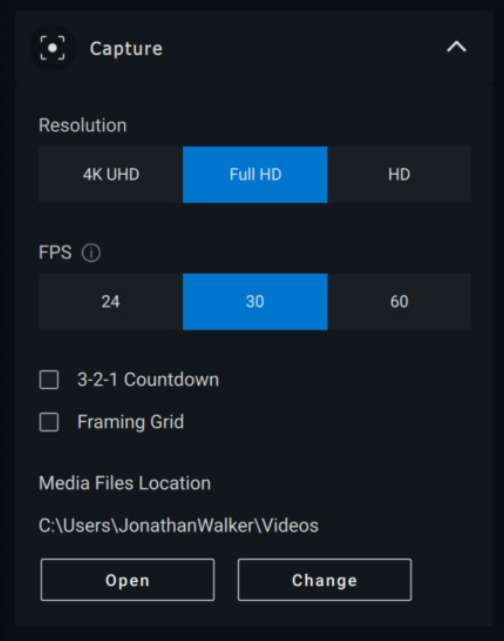

- 1 Auflösung
- 2 Frames pro Sekunde
- 3 Countdown für Aufnahme
- 4 Framing-Raster
- 5 Speicherort der Mediendateien

#### **Audio**

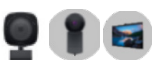

Einige Dell Webcam-Modelle verfügen über ein integriertes Mikrofon, das eine feinere Audioqualität bei Videoaufnahmen oder VoIP-Sitzungen bietet.

Um das integrierte Mikrofon zu aktivieren, schalten Sie die entsprechende Option um.

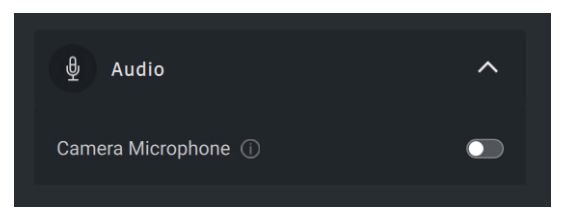

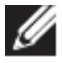

HINWEIS: Sie können die Audio-Aktivierung unter den Windows-**Einstellungen überprüfen. Navigieren Sie zu** *System -> Sound -> Eingabe***.**

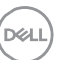

## <span id="page-25-0"></span>**Schnellzugriffsmenü**

Wenn Sie an einer Zoom-Telefonkonferenz teilnehmen, können Sie schnell auf Videoeinstellungen zugreifen, wie automatische Festlegung, Zoom, Voreinstellungen und Sichtfeld, indem Sie einfach auf ein kleines Widgetsymbol klicken, das auf der linken Seite des Bildschirms angezeigt wird.

Schalten Sie die entsprechende Option auf der Registerkarte Dell Peripheral Manager Settings -> Quick Settings um, um das Schnellzugriffsmenü zu deaktivieren.

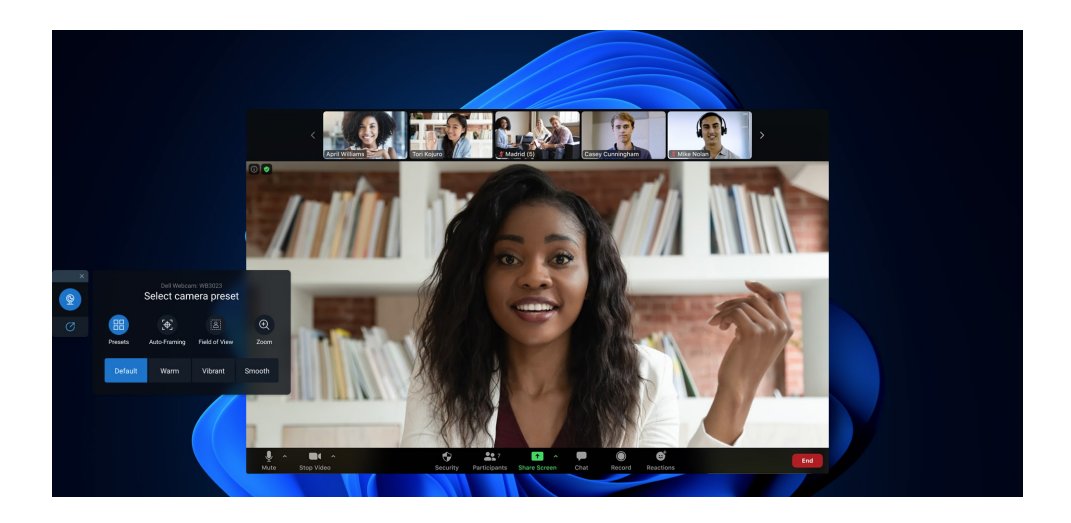

### <span id="page-25-1"></span>**Häufig gestellte Fragen zur Webcam**

• Warum zeigt DPM die 4K-UHD-Option in der Benutzeroberfläche nicht an?

Damit die Webcam eine 4K-Auflösung ausgeben kann, ist USB 3.0 erforderlich. Wenn keine USB 3.0-Verbindung erkannt wird, kann dieses Problem unter Umständen auftreten. Überprüfen Sie, ob Ihr

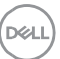

Computer, Monitor oder Hub über einen USB 3.0-Anschluss verfügt, und schließen Sie die Webcam daran an.

• Warum erkennt DPM die Kamera nicht, wenn sie über die Dockingstation verbunden ist?

Es ist möglich, dass die Dockingstation nicht genügend Strom über USB liefert oder die Firmware auf der Dockingstation veraltet ist. Überprüfen Sie, ob die Firmware der Dockingstation auf die neueste Version aktualisiert wurde und der USB-Anschluss die volle USB 3.0-Stromstärke unterstützt.

• Warum werden in DPM keine Funktionen für die Erkennung der Anwesenheit angezeigt?

Diese Funktion wird nur auf Dell Computern unterstützt. Wenn dieses Problem auf einem Dell Computer auftritt, überprüfen Sie, ob Ihr Computer-BIOS und die Treiber von der Dell Support-Website auf die neuesten Versionen aktualisiert wurden.

• Warum ist die interne Webcam oder eine andere mit meinem Computer verbundene Webcam deaktiviert?

Um die Windows Hello-Gesichtserkennungsfunktion über die externe Webcam zu unterstützen, hat die Dell Peripheral Manager-Software möglicherweise die interne Webcam oder andere nicht von Dell stammende Webcams deaktiviert. Um andere Webcams zu verwenden, deaktivieren Sie die Option "Prioritize External Webcam" (Externe Webcam priorisieren) im Abschnitt ..Kamerasteuerung" in DPM.

• Warum wird mein Computer kurz nach der Initiierung eines Countdowns gesperrt?

Ihre Webcam ist mit einem Anwesenheitserkennungssensor ausgestattet. Wenn der Sensor während eines bestimmten Zeitraums keine menschliche Anwesenheit in seinem Sichtfeld erkennt, kann er das System sperren. Diese Funktion ist die "Walkaway-Sperre" und kann unter "Proximity Detection"

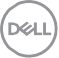

(Näherungserkennung) im Dell Peripheral Manager aktiviert/deaktiviert werden.

**Hinweis:** Bestimmte Modelle von Dell Systemen sind mit einem integrierten Näherungssensor ausgestattet. In diesem Fall wird empfohlen, die Näherungserkennungsfunktion unter Dell Peripheral Manager zu deaktivieren, um widersprüchliches Verhalten zu vermeiden.

Wenn der Näherungssensor aktiviert ist, sollten Sie die Linse der Webcam nicht abdecken. Andernfalls kann die Webcam menschliche Anwesenheit nicht erkennen.

• Warum kann ich Dell Peripheral Manager nicht auf meinem System installieren?

Die Anwendung Dell Peripheral Manager wird nur auf 64-Bit-Betriebssystemen mit Windows 10 (oder höher) unterstützt. Aufgrund der zugrunde liegenden Technologie, die Windows-Treiber verwendet, wird sie auf einem ARM-basierten PC (z. B. Microsoft Surface Pro) nicht unterstützt.

• Warum wird mein Computer nicht durch "Aktivieren bei Näherung" (WOA) aktiviert, selbst wenn ich im Sichtfeld des Näherungssensors bin?

Wenn der Benutzer das Sichtfeld (FOV) nicht für mehr als 20 Sekunden verlassen hat, bevor er wieder erscheint, wird das Aktivieren bei Näherung nicht ausgelöst. Aktivieren bei Näherung funktioniert auch in folgenden Fällen nicht:

- o auf S3-Computern mit Akkumodus
- o wenn USB Wake-up unter BIOS nicht aktiviert ist
- o wenn sich der Computer im Ruhezustand oder im Herunterfahren-Modus befindet

• Warum kann ich den Webcam-Feed nach einem schnellen Hot-Plug der Kamera nicht sehen?

Wenn die Webcam entfernt und zu schnell wieder verbunden wird, verwendet der Microsoft Frameserver die Webcam-Ressourcen und sperrt das Gerät. In diesem Zustand kann 5 bis 10 Minuten lang keine andere Anwendung auf die Webcam zugreifen. Warten Sie nach dem Trennen der Webcam mindestens zehn Sekunden, bevor Sie sie wieder an den Computer anschließen.

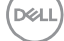

# <span id="page-29-0"></span>**Funktionen der Freisprecheinrichtung und Soundbar**

## <span id="page-29-1"></span>**Lautsprechervoreinstellung**

Sie können je nach den gewünschten Tonverbesserungen in der von Dell Peripheral Manager unterstützten Freisprecheinrichtung oder Soundbar zwischen den voreingestellten Lautsprechermodi "Standard", "Sprache" und "Höhenverstärkung/Bass-Boost" auswählen.

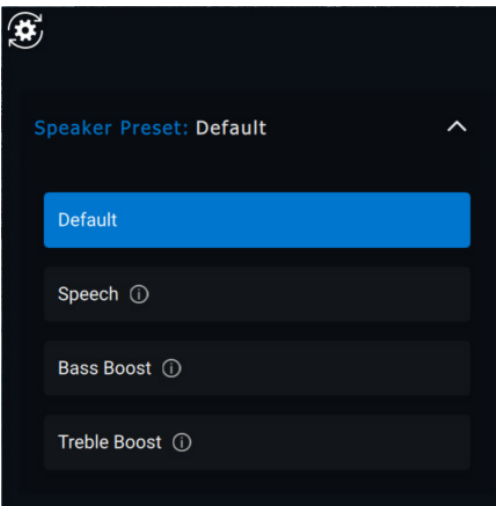

### <span id="page-29-2"></span>**Audioeinstellungen**

Sie können die Einstellung der Freisprecheinrichtung oder der Soundbar unter **Audio**-**Einstellungen** anzeigen oder ändern.

- Sie können die Bass-, Mittel- und Höhenwerte ändern, indem Sie den Schieberegler bewegen, um den gewünschten Audiobereich unter Audio Equalizer zu erreichen. [1]
- Schalten Sie die intelligente Mikrofon-Rauschunterdrückungsfunktion ein, um Hintergrundgeräusche zu entfernen, damit Ihre Stimme deutlich zu hören ist. [2]

**DEAL** 

• Unter der Einstellung "Lautstärkeanpassungston" kann bei der Anpassung der Lautstärke ein Ton wiedergegeben werden, entweder für jede Stufe oder nur für die minimale und maximale Lautstärke. [3]

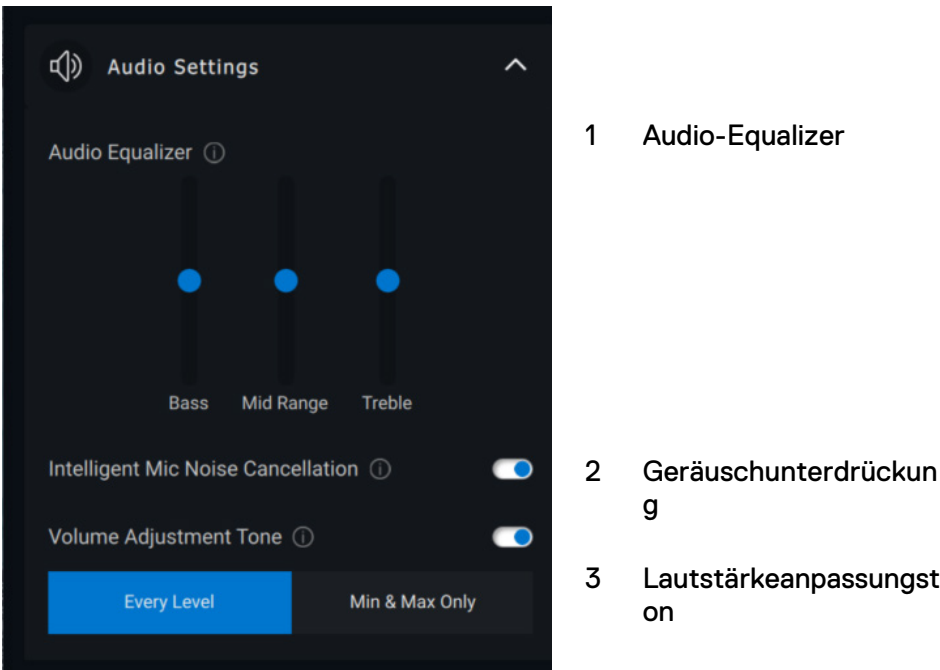

### <span id="page-30-0"></span>**Töne und Benachrichtigungen**

Schalten Sie die Benachrichtigungen zum Stummschalten des Mikrofons unter "Töne und Benachrichtigungen" ein, um einen Ton abzuspielen, wenn das Mikrofon stummgeschaltet wird bzw. wieder eingeschaltet wird.

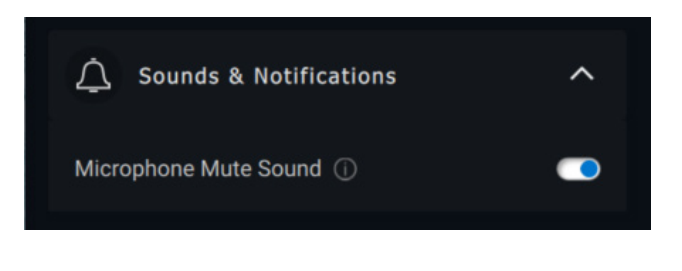

**DELI** 

#### <span id="page-31-0"></span>**Zusätzliche Informationen**

Durch die Auswahl von "Reset to Default" in der Benutzeroberfläche des Audiogeräts ist es möglich, die Standardeinstellungen in Bezug auf Audio-Equalizer, intelligente Mikrofon-Rauschunterdrückung und Lautstärke wiederherzustellen.

Ihr Dell Audiogerät ist auch mit Hardwaretasten ausgestattet. Bewegen Sie den Mauszeiger über die einzelnen Anwendungen in der Benutzeroberfläche, um zu sehen, welche Anwendungen mit den jeweiligen Tasten verwendet werden können.

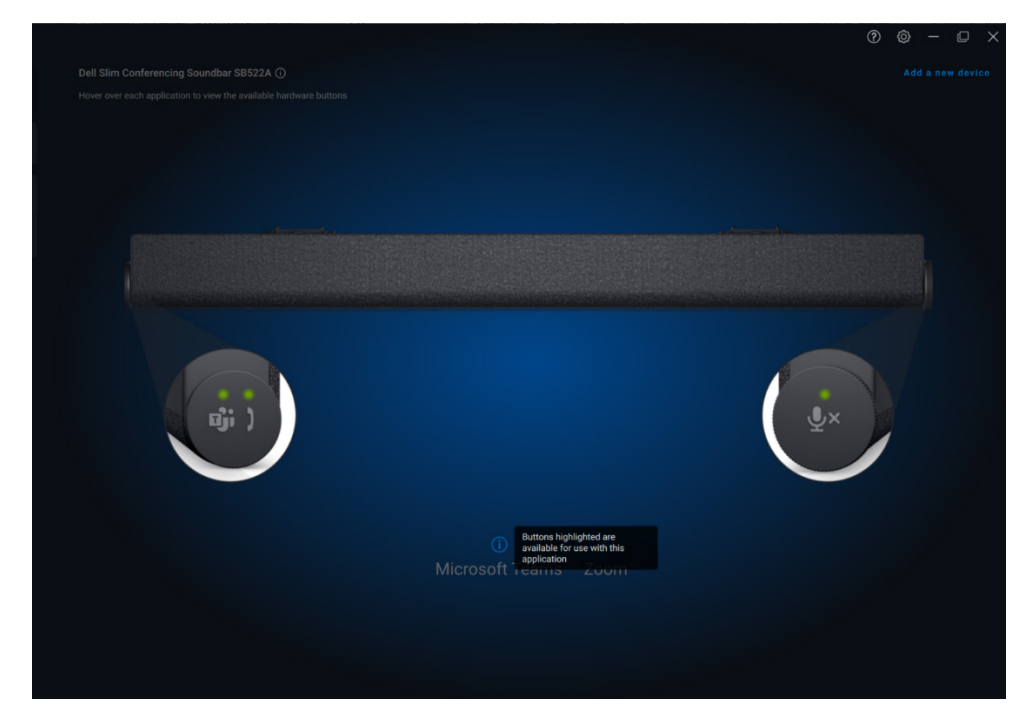

Einige gängige Anwendungen, die möglicherweise verfügbar sind:

- Microsoft Teams
- Zoom
- Google Meet

**DEAL** 

# <span id="page-32-0"></span>**Stift-Funktionen**

### <span id="page-32-1"></span>**Kopplung**

Der Kopplungsprozess für den Dell Active Pen unterscheidet sich von dem anderer kabelloser Geräte.

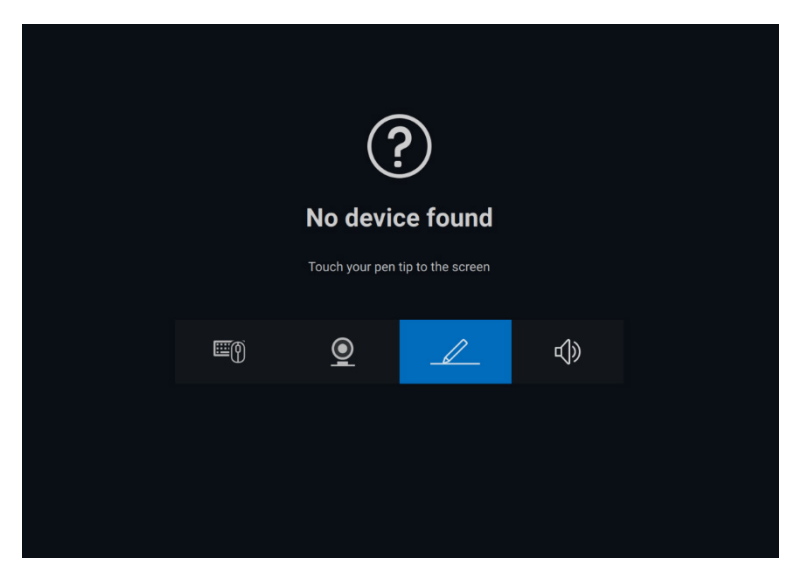

Nachdem Sie das entsprechende Symbol ausgewählt haben, wird durch Drücken der Stiftspitze auf den Bildschirm ein spezielles Pop-up-Fenster aktiviert, um die Kopplung des Geräts zu ermöglichen.

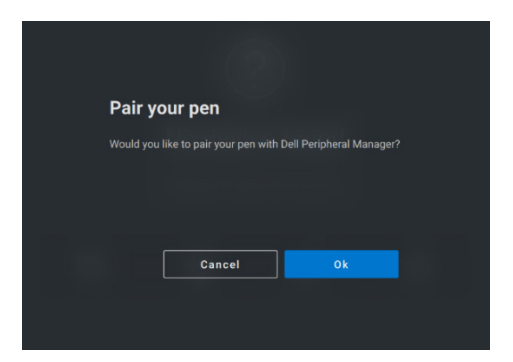

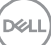

### <span id="page-33-0"></span>**Kipp-/Neigungsempfindlichkeit**

Der Dell Active Pen verfügt über Druck- (Spitze) und Neigungserkennungsfunktionen. Diese Einstellungen können über Schieberegler im entsprechenden Bereich "Dell Peripheral Manager" angepasst werden.

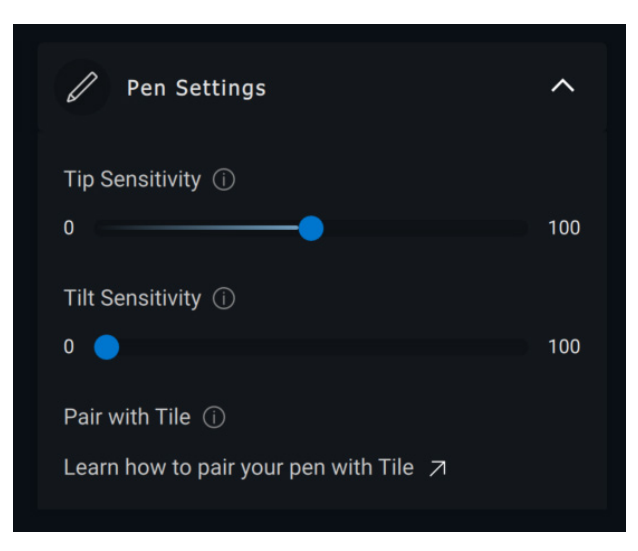

Bei unterstützten Anwendungen wie Microsoft Whiteboard sorgen die Empfindlichkeitseinstellungen je nach Druck und Winkel der Stiftspitze, die auf den Bildschirm gedrückt wird, für eine unterschiedliche Pinselbreite.

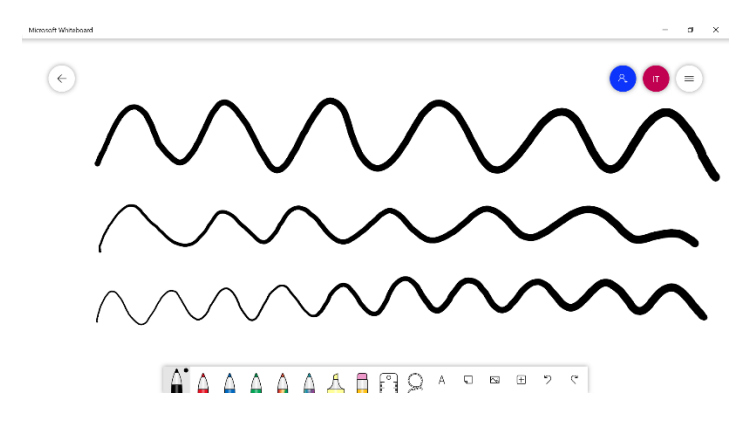

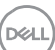

### <span id="page-34-0"></span>**Drucktasten**

Die Tasten entlang des zylindrischen Kerns des Dell Active Pen werden als "Drucktasten" bezeichnet. Aktionen können diesen Schaltflächen zugewiesen werden, indem Sie auf die jeweiligen Bereiche der Stiftvorschau klicken (orange dargestellt).

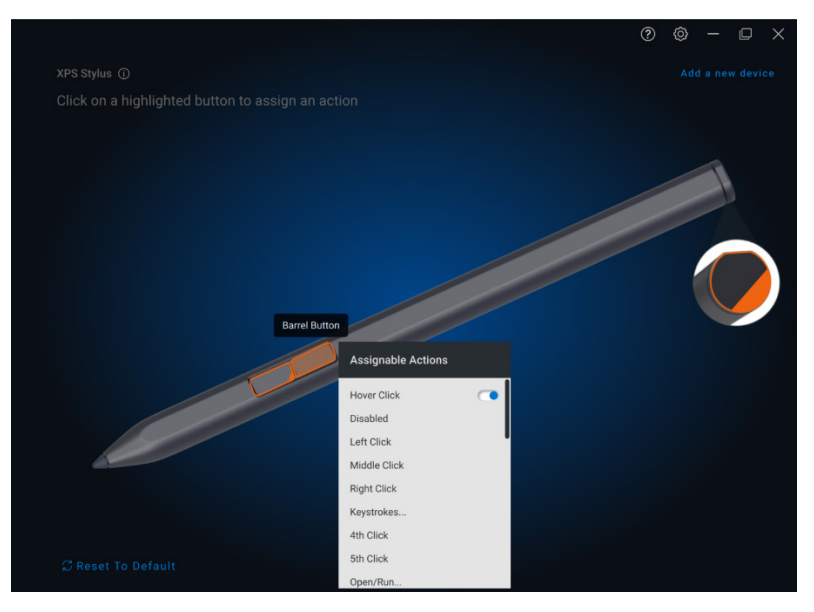

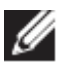

**HINWEIS: Eine zugewiesene Aktion wird durch einen orangefarbenen Punkt in der Drop-down-Liste angezeigt.**

$$
\stackrel{\text{1.5}}{\text{1.5}}
$$

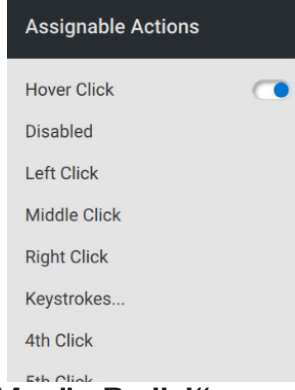

Beachten Sie insbesondere die Option "Hover Click", mit der der Benutzer die Aktion ausführen kann, indem er die Stiftspitze in die Nähe des Bildschirms bewegt, statt ihn direkt zu berühren.

## <span id="page-35-0"></span>**Menü** "Radial"

Das Radialmenü ist eine spezielle Aktion, die beiden Drucktasten zugewiesen werden kann. Es können mehrere Aktionen gleichzeitig konfiguriert werden.

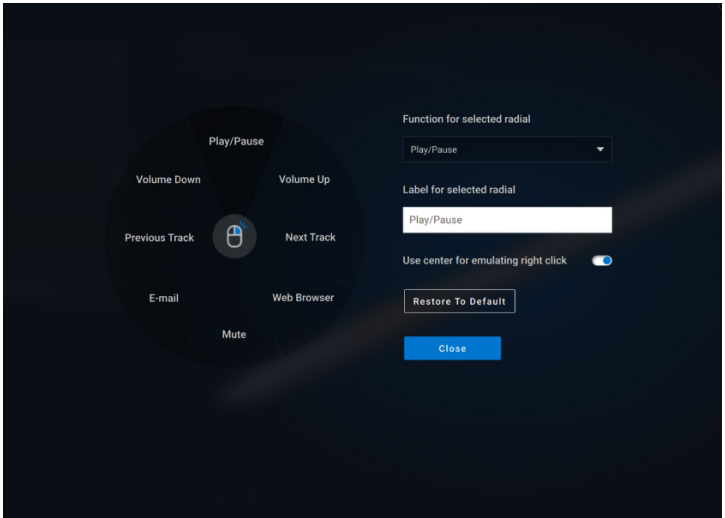

Durch Drücken der Drucktaste wird das Stiftrad so dargestellt, wie es angepasst wurde. Jede ausgewählte Region führt die Aktion wie angegeben aus.

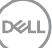

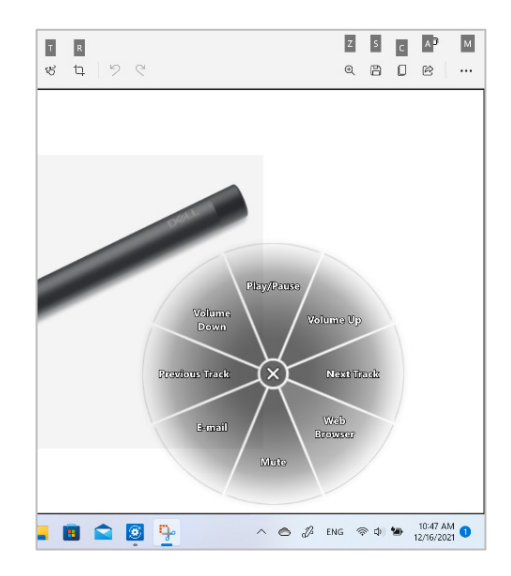

(dell

# <span id="page-37-0"></span>**Headset-Funktionen**

### <span id="page-37-1"></span>**Audioeinstellungen**

#### <span id="page-37-2"></span>**Aktive Rauschunterdrückung**

- Schalten Sie die aktive Rauschunterdrückung ein, um Hintergrundund Umgebungsgeräusche zu vermeiden. [1]
- Passen Sie die Transparenz an, um die Lautstärke für Umgebungsgeräusche zu steuern. [2]

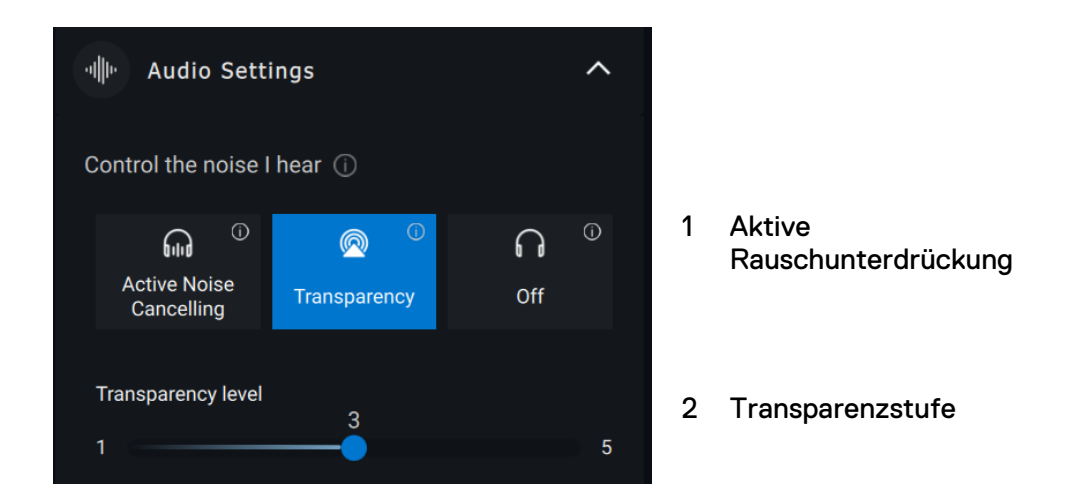

Sie können die Headset-Einstellungen, die unter **Audio**-**Einstellungen** als Modi gespeichert sind, anzeigen oder ändern.

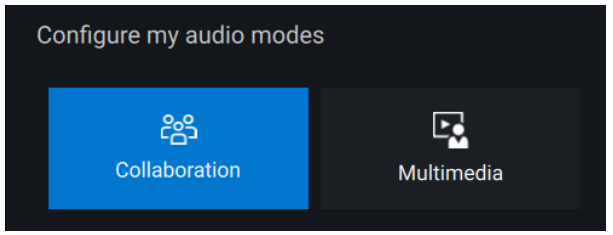

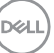

#### <span id="page-38-0"></span>**Zusammenarbeit**

- Schalten Sie die intelligente Mikrofon-Rauschunterdrückungsfunktion ein, um Hintergrundgeräusche zu entfernen, damit Ihre Stimme deutlich zu hören ist. [1]
- Steuern Sie, wie viel Sie während eines Anrufs ihre eigene Stimme hören können, indem Sie den Sidetone-Schieberegler anpassen. [2]

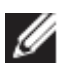

**HINWEIS: Diese Funktionen gelten nur während eines Anrufs.** 

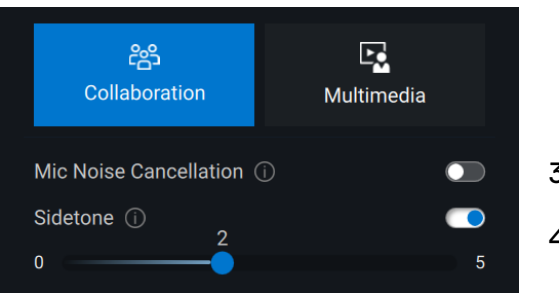

3 Mikrofon-Rauschunterdrückung 4 Sidetone

#### <span id="page-38-1"></span>**Multimedia**

- Sie können je nach den gewünschten Tonverbesserungen in dem von Dell Peripheral Manager unterstützten Headset zwischen den voreingestellten Lautsprechermodi "Default", "Bass Boost", "Speech Boost", "Treble Boost" und "Custom" auswählen. [1]
- Sie können die Bass-, Mittel- und Höhenwerte ändern, indem Sie den Schieberegler bewegen, um den gewünschten Audiobereich unter Audio Equalizer zu erreichen. [2]

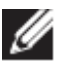

**HINWEIS: Diese Funktion gilt nur beim Streamen von Musik.**

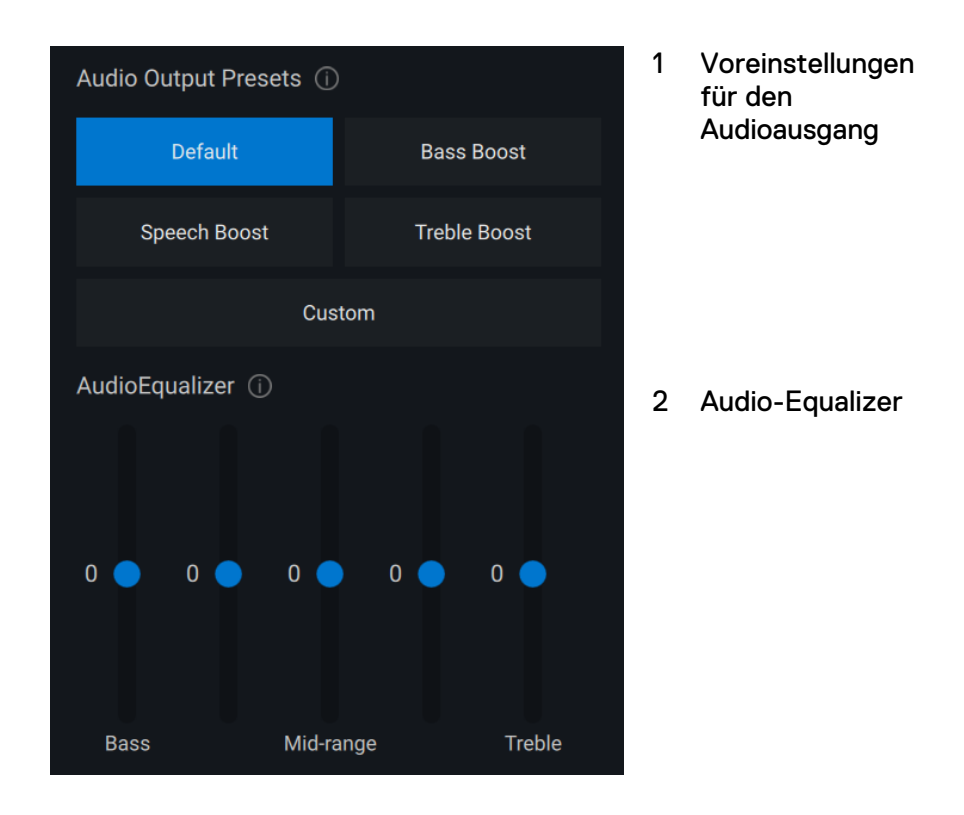

#### <span id="page-39-0"></span>**Automatisierte Aktionen**

#### <span id="page-39-1"></span>**Erkennung der aktiven Nutzung**

Sie können die Erkennung der aktiven Nutzung einschalten, um automatische Aktionen zu aktivieren, wenn Sie Ihr Headset entfernen. [1]

- Schalten Sie die Funktion zum Pausieren von Musik ein, um die Musikwiedergabe automatisch anzuhalten, wenn Sie das Headset abnehmen, und setzen Sie die Wiedergabe wieder fort, wenn Sie es wieder aufsetzen. [2]
- Schalten Sie die Stummschaltung des Mikrofons bei Musik ein, um das Mikrofon automatisch stummzuschalten, wenn das Headset entfernt wird. [3]

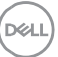

• Sie können das schnelle Pausieren einschalten, um das automatische Pausieren der Musik zu aktivieren, wenn Sie den Ohrstöpsel aus dem Ohr nehmen [4]. Die Empfindlichkeit für die Funktion kann auf Normal oder Sensibel eingestellt werden.

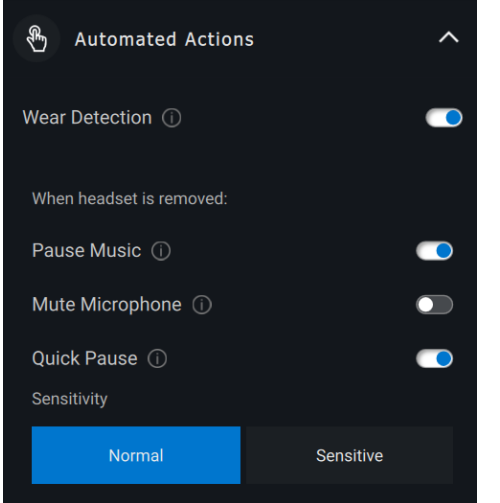

- 1 Erkennung der aktiven Nutzung
- 2 Musik pausieren
- 3 Mikrofon stumm schalten
- 4 Schnelles Pausieren

#### <span id="page-40-0"></span>**Geräteeinstellungen**

- Schalten Sie die Funktion "Busy Light" ein, um die Anzeigeleuchte bei einem Anruf zu aktivieren. [1]
- Schalten Sie die Sprachführungsfunktion ein, um Audioeingabe-Aufforderungen und Ankündigungen für Gerätefunktionen zu hören: [2]
	- o Full: Vollständige Spracheingabeaufforderungen
	- o Minimal: Nur grundlegende Spracheingabe-Aufforderungen

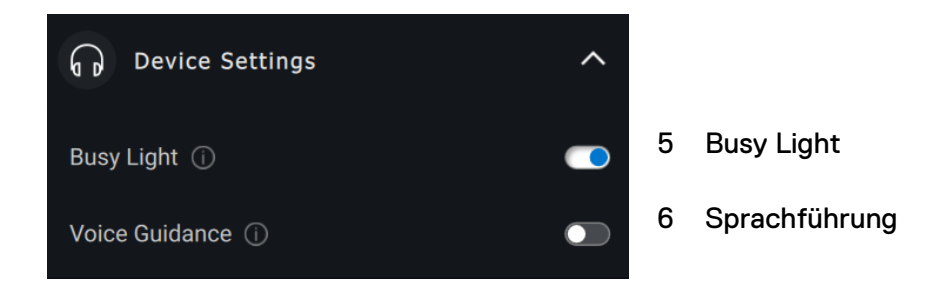

### <span id="page-41-0"></span>**Zusätzliche Informationen**

Durch die Auswahl von "Reset to Default" in der Benutzeroberfläche des Audiogeräts ist es möglich, die Standardeinstellungen in Bezug auf Zusammenarbeit und Multimedia-Modi wiederherzustellen.

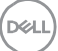

#### <span id="page-42-1"></span><span id="page-42-0"></span>**Sprachausgabe**

Die App unterstützt Sprachausgabe, mit der Sie App-Steuerelemente auf dem Bildschirm wie Text und Schaltflächen ohne Maus lesen und mit ihnen interagieren können.

- Drücken Sie die Windows-Logo-Taste **#** + Strg + Eingabetaste zusammen, um die Sprachausgabe zu starten. Drücken Sie diese Tasten erneut, um die Sprachausgabe zu beenden.
- Sie können auch die Windows-Logo-Taste **# + Strg + N** drücken. um die Sprachausgabe-Einstellungen zu öffnen, und dann den Umschalter unter Sprachausgabe verwenden einschalten.

#### <span id="page-42-2"></span>**Tastaturnavigation**

Die App unterstützt den Tastaturzugriff. Auf alle Steuerelemente kann über die Tabulatortaste zugegriffen werden. Drücken Sie die Leertaste, um ein Steuerelement auszuwählen/aufzurufen.

#### <span id="page-42-3"></span>**Scanmodus**

Sie können mithilfe der Pfeiltasten nach oben und nach unten durch die App navigieren. Um den Scanmodus ein- und auszuschalten, drücken **Sie die Sprachausgabe + Leertaste**.

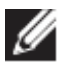

**HINWEIS: Die Sprachausgabe-Taste ist eine Modifizierungstaste in den Sprachbefehlen. Sowohl die Feststelltaste als auch die Einfügetaste dienen standardmäßig als Sprachausgabetaste.**

# <span id="page-43-0"></span>**Software updates (Software-Aktualisierungen)**

Die Softwareupdate-Funktion dient zum Upgrade für:

- die Software, die auf dem Peripheriegerät ausgeführt wird.
- die Dell Peripheral Manager-Anwendung selbst.

Wenn ein Softwareupdate verfügbar ist und der Benutzer DPeM startet, wird der Bildschirm **Update Available** mit Beschreibungen der neuen Hardware-Einführungen, zusätzlichen Softwarefunktionen und der neuesten Fehlerkorrekturen angezeigt. Nachdem Sie auf die Schaltfläche Aktualisieren geklickt haben, beginnt der Aktualisierungsvorgang.

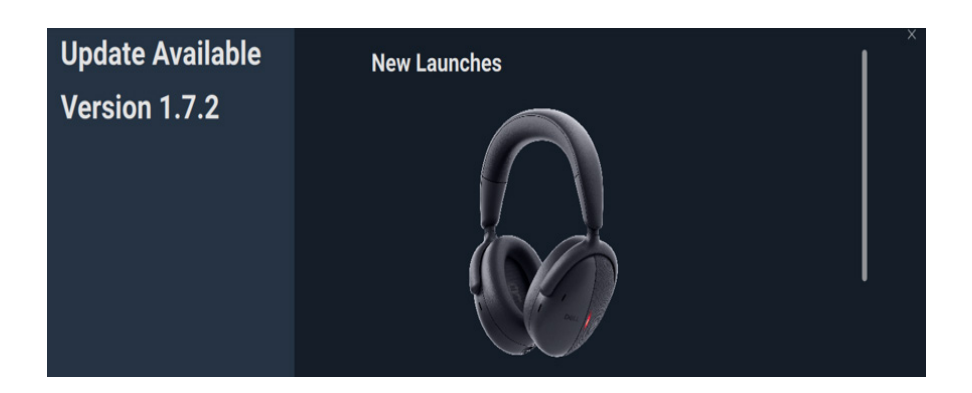

Oder Sie können zu **Updates** gehen, um eine Liste der verfügbaren Updates anzuzeigen.

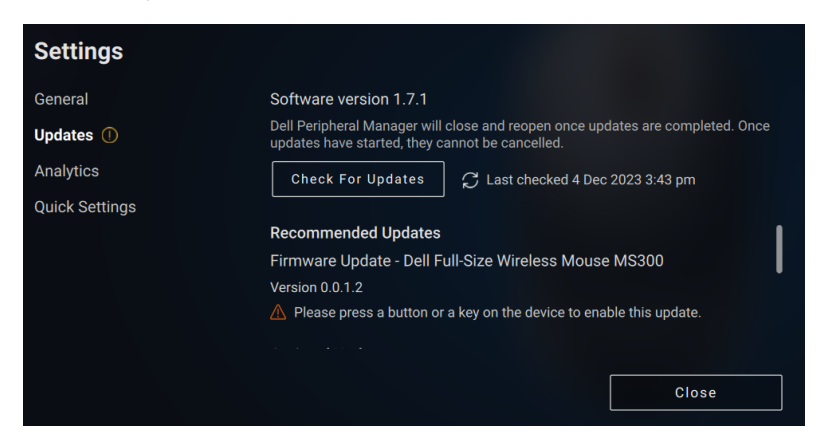

Nachdem Sie die gewünschten Updates ausgewählt haben, beginnt der Aktualisierungsvorgang.

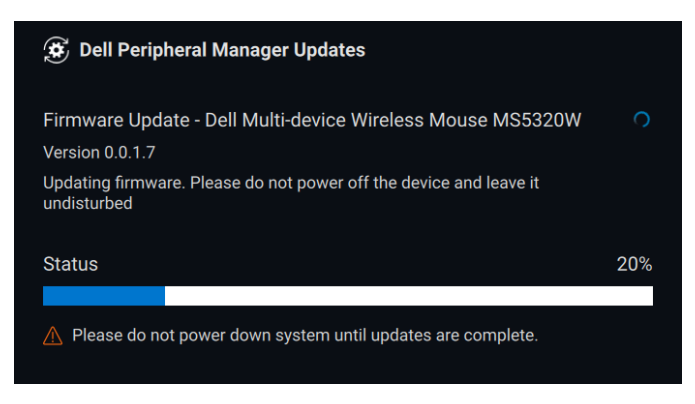

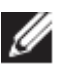

**HINWEIS: Das Softwareupdate für RF-Geräte erfordert Benutzereingaben. Befolgen Sie unbedingt die Eingabeaufforderung.**

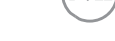

**DEL**